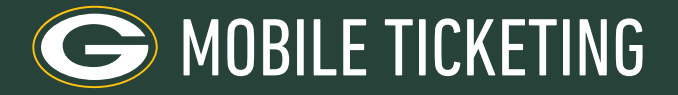

## SCREENSHOTS WILL NOT BE ACCEPTED. PLEASE ADD TICKETS TO YOUR PHONE'S WALLET FOR EASY ACCESS ON GAMEDAY.

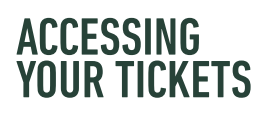

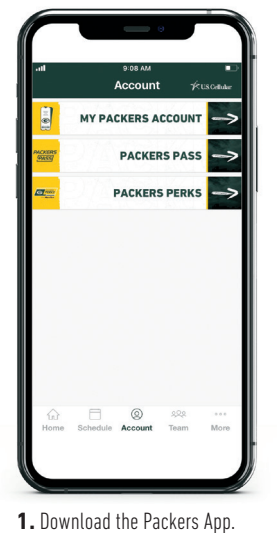

Select 'Account' at the bottom of the home screen and tap on 'My Packers Account'.

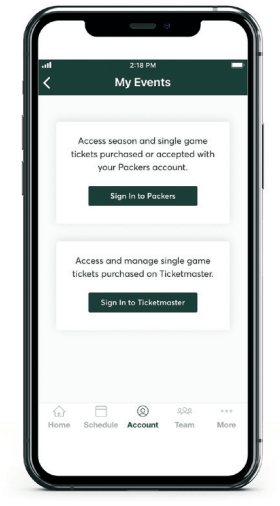

**2.**Click on 'Sign In to Packers' and log in with your email and password. If you do not know your password, click 'Forgot Password'.

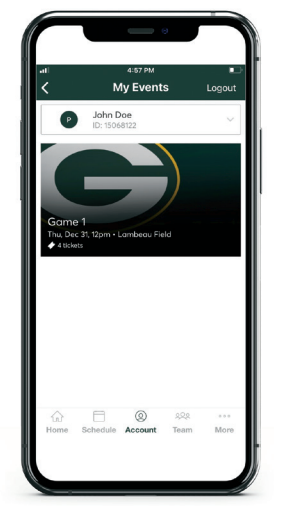

**3.** Tap on the Game you wish to access.

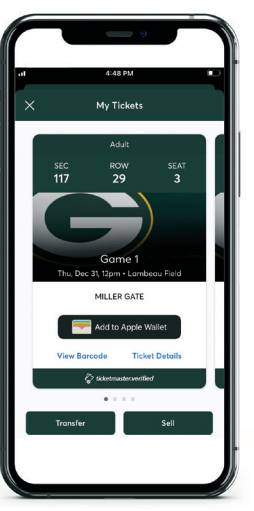

**4.** You will see each of your tickets. If you are ready to access the stadium select 'View Barcode'.

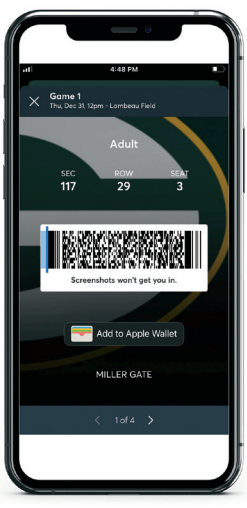

**5.** This is your ticket. We recommend saving the tickets to your phone's wallet prior to gameday.

TRANSFERRING YOUR TICKETS

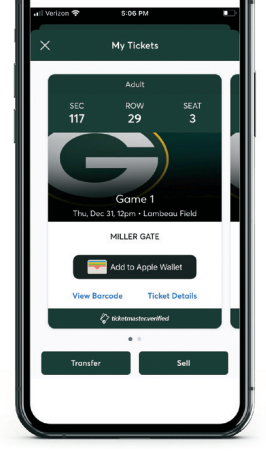

**1.** Within the game ticket screen, tap the 'Transfer' button.

| all.            | <b>5:06 PM</b>             |                           |
|-----------------|----------------------------|---------------------------|
| ×               | My Tickets                 |                           |
|                 | Adult                      |                           |
| SEC             | SELECT TICKETS TO TRANSFER | ROW SEAT                  |
| Sec 117, Row 29 |                            | <b><i>A</i></b> 2 tickets |
| SEAT 3<br>Ø     | SEAT 4<br>a                |                           |
| 2 Selected      |                            | <b>TRANSFER TO &gt;</b>   |

**2.**Select all of the tickets you wish to transfer and tap 'Transfer To' on the bottom of the screen.

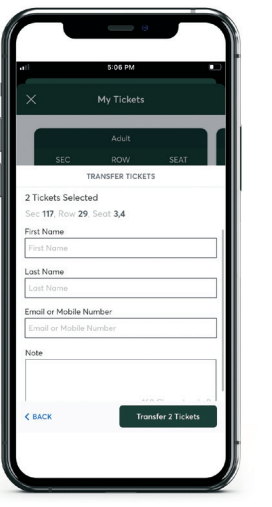

**3.**Select from contacts or manually enter a recipient and fill out the required information. Click 'Transfer'.

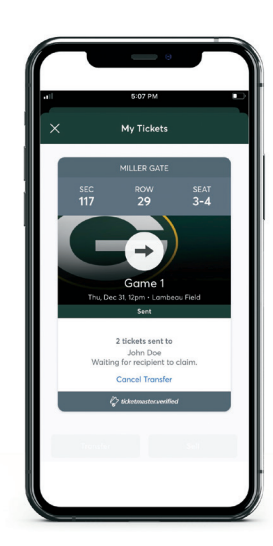

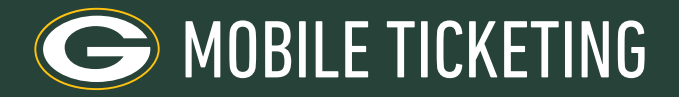

## SCREENSHOTS WILL NOT BE ACCEPTED. PLEASE ADD TICKETS SUNCERTED MORE TO YOUR PHONE'S WALLET FOR EASY ACCESS ON GAMEDAY. TO YOUR PHONE'S WALLET FOR EASY ACCESS ON GAMEDAY.

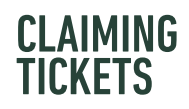

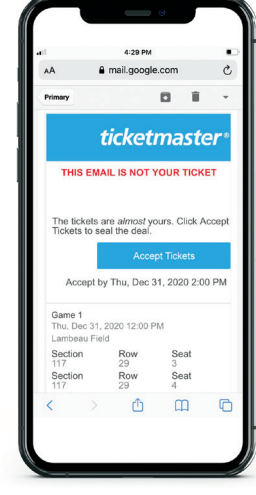

**1.**Click the link in the email or text message that was sent to you.

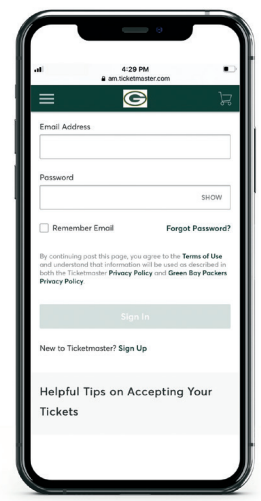

**2.**Sign in or click 'Sign Up' if you do not have an account. If you forgot your password select the 'Forgot Password' option to reset it.

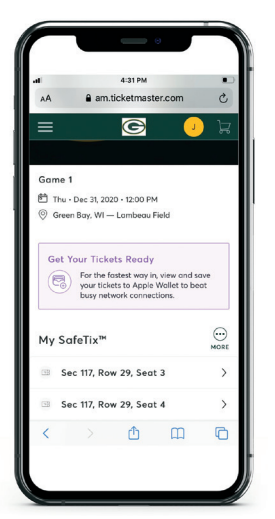

**3.** Once you log in the tickets will now be in your account. Select the seat location to view the barcode or manage the tickets.

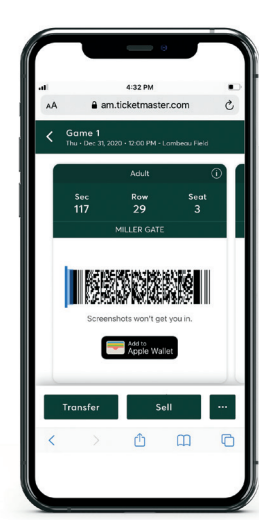

**4.** This is your ticket. We recommend selecting 'Add to Wallet' and following your phone's prompts to save the tickets into your digital wallet prior to gameday.

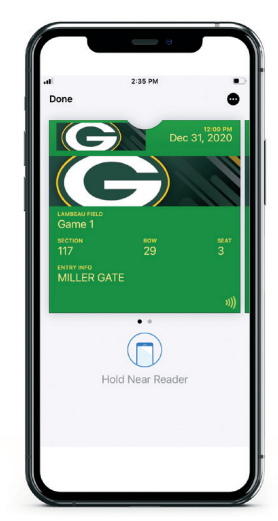

**5.** This is what the ticket will look like once added to the wallet.